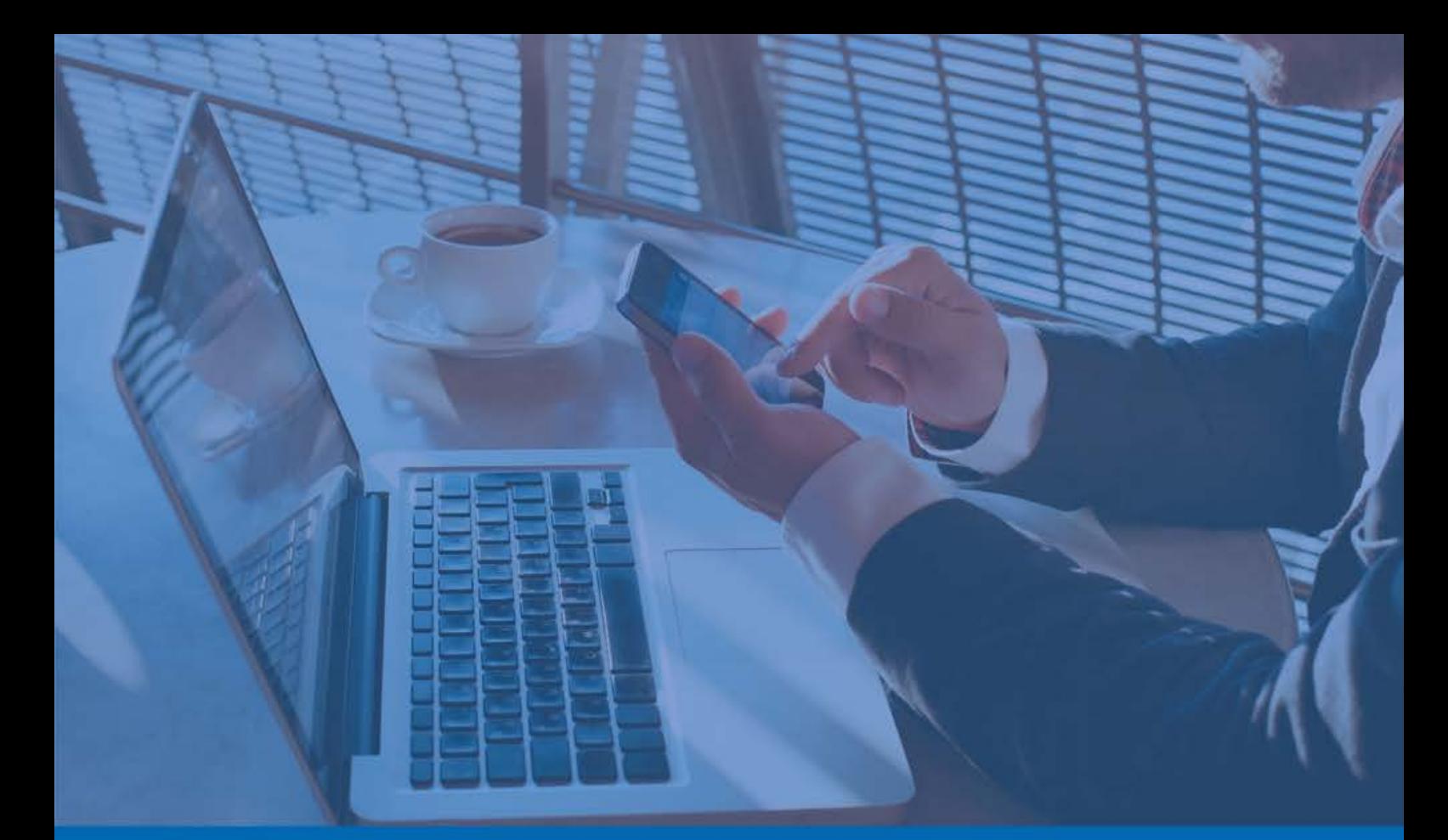

### Panda Remote Control

### Administrator's Administrator's Guide Guide

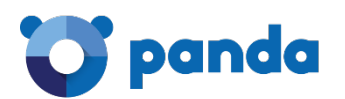

### Contents

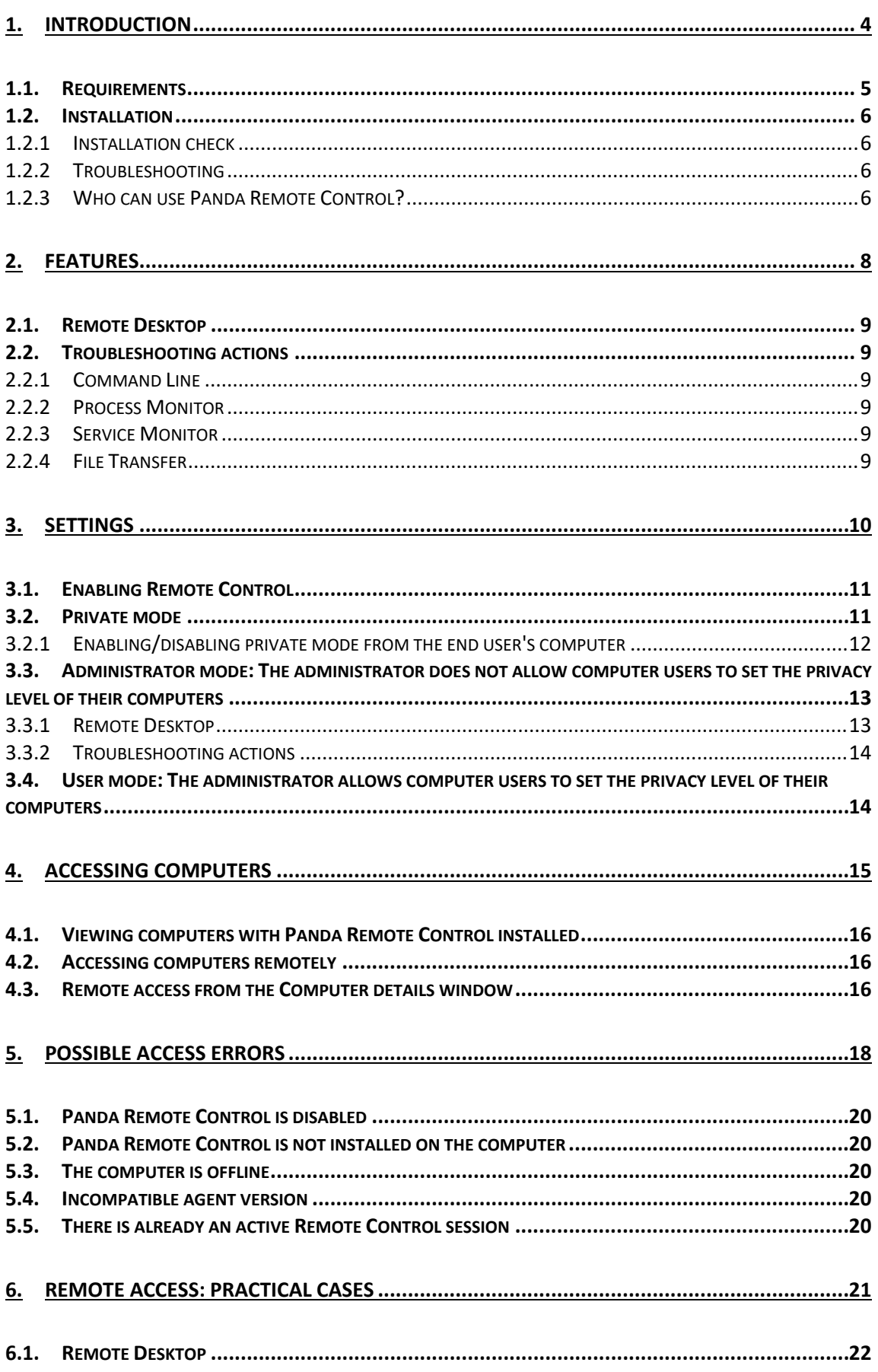

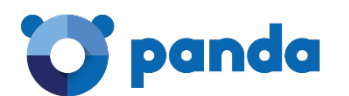

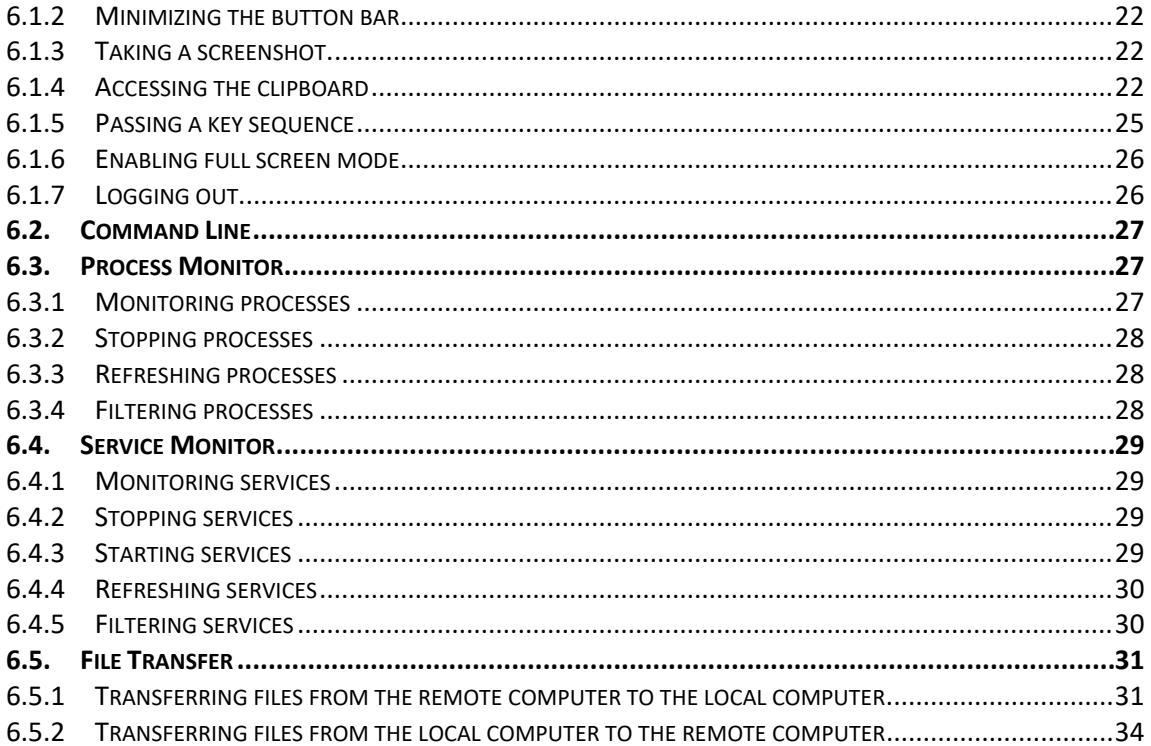

<span id="page-3-0"></span>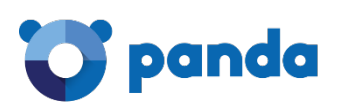

### 1. Introduction

Requirements **installation** Permissions

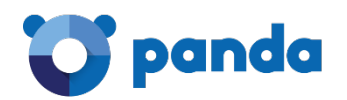

Panda Remote Control is the name of the tool developed by Panda Security to allow you to access your network computers remotely from your Web console.

With Panda Remote Control, you'll be able to troubleshoot issues on your computers without having to physically be at their keyboard. Additionally, it is also very useful for those partners who want to be able to resolve security problems on their customers' computers without these having to intervene and with minimal impact on their activity.

Panda Remote Control is available in th[e Endpoint Protection,](http://www.pandasecurity.com/enterprise/solutions/cloud-office-protection/) [Endpoint Protection Plus](http://www.pandasecurity.com/enterprise/solutions/cloud-office-protection-advanced/) and [Adaptive Defense 360](http://www.pandasecurity.com/enterprise/solutions/adaptive-defense-360/Adaptive%20Defense%20360.htm) consoles for those customers who purchase it.

Endpoint Protection Web page: <http://www.pandasecurity.com/enterprise/solutions/cloud-office-protection/>

Endpoint Protection Plus Web page: <http://www.pandasecurity.com/enterprise/solutions/cloud-office-protection-advanced/>

Adaptive Defense 360 Web page:

[http://www.pandasecurity.com/enterprise/solutions/adaptive-defense-](http://www.pandasecurity.com/enterprise/solutions/adaptive-defense-360/Adaptive%20Defense%20360.htm)[360/Adaptive%20Defense%20360.htm](http://www.pandasecurity.com/enterprise/solutions/adaptive-defense-360/Adaptive%20Defense%20360.htm)

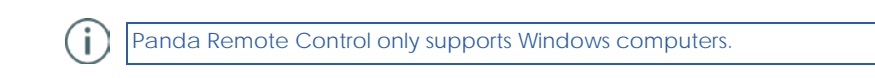

### <span id="page-4-0"></span>**1.1. Requirements**

#### **For the administrator**

Access to the following URLs: *eu01.rc.pandasecurity.com (port 443) ams01.rc.pandasecurity.com (port 443)*

#### **For the user**

To be able to install Panda Remote Control, Endpoint Protection version 7.65 or later, or Adaptive Defense 360 version 2.3.5 or later, must be installed on the network computers.

Prior to installing the tool, it is necessary to check that localhost port 5901 can be accessed on the user's computer.

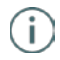

The installation process will continue even if the port cannot be accessed. However, once complete, the Remote Control feature won't work until the port is open.

Access to the following URLs: *dir.rc.pandasecurity.com (port 443)*

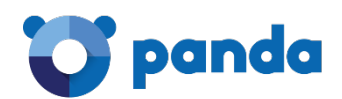

*eu01.rc.pandasecurity.com (port 8080) ams01.rc.pandasecurity.com (port 8080)*

### <span id="page-5-0"></span>**1.2. Installation**

Panda Remote Control will install automatically the first time that you enable the Remote Control option in the settings of the configuration profile of the group that the remote computers belong to.

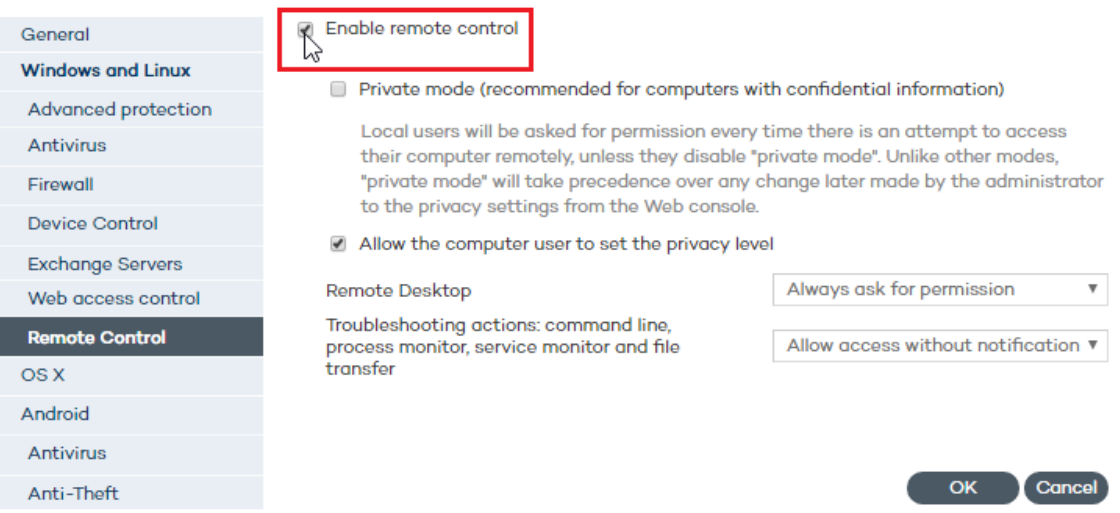

Then, as soon as the computers on the network connect to our servers, they will be informed of the existence of changes to their protection profile which they must apply. The Panda Remote Control installation process is seamless for end users.

### <span id="page-5-1"></span>**1.2.1 Installation check**

After the installation has finished, if you want to verify that the service required to install and run Panda Remote Control is correctly installed and running on the user's computer, follow the steps below:

- 1. Check the eHorus Display Manager Windows service.
- 2. If it is stopped, try to start it.
- 3. If you cannot start it, check the ehorus\_agent.log file. Check to see if there is any VNC server application installed on the host. If there is, delete it, stop it, or change the listening port.

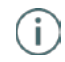

The eHorus Display Manager service uses localhost port 5900. If the port is busy, it won't be possible to start the service.

### <span id="page-5-2"></span>**1.2.2 Troubleshooting**

Refer to section *Possible access errors* in this guide for more information about the errors that may occur when trying to remotely access a computer with Panda Remote Control installed.

### <span id="page-5-3"></span>**1.2.3 Who can use Panda Remote Control?**

Only users with Total Control or Security Administrator permissions. Users with Monitoring

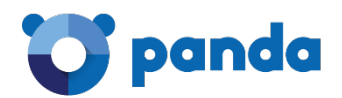

permissions won't be able to use Panda Remote Control.

<span id="page-7-0"></span>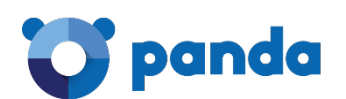

### 2. Features

Remote Desktop Troubleshooting actions

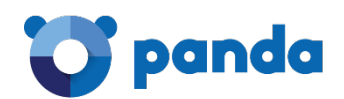

### <span id="page-8-0"></span>**2.1. Remote Desktop**

Access and take control of your network computers to carry out all necessary actions to resolve issues.

### <span id="page-8-1"></span>**2.2. Troubleshooting actions**

### <span id="page-8-2"></span>**2.2.1 Command Line**

<span id="page-8-3"></span>Troubleshoot issues on a remote computer via the Windows command line.

### **2.2.2 Process Monitor**

<span id="page-8-4"></span>Monitor, start and stop the processes run by the applications installed on a remote computer.

### **2.2.3 Service Monitor**

<span id="page-8-5"></span>Monitor, start and stop the services run by the operating system installed on a remote computer. **2.2.4 File Transfer** 

View and transfer files to a remote computer, and also receive files from it.

Refer to section *Remote Access: Practical Cases* for detailed information about these features.

<span id="page-9-0"></span>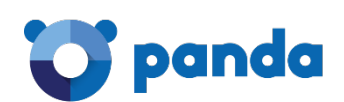

### 3. Settings

Enabling Remote Control Private mode Preventing users from setting the privacy level of their computers Allowing users to set the privacy level of their computers

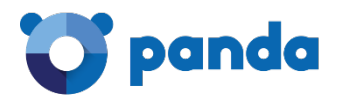

### <span id="page-10-0"></span>**3.1. Enabling Remote Control**

The Remote Control feature is only available for the protection profiles of Windows computers.

To access the Remote Control settings, go to Settings > Add profile > Windows and Linux > Remote Control.

The following window will be displayed:

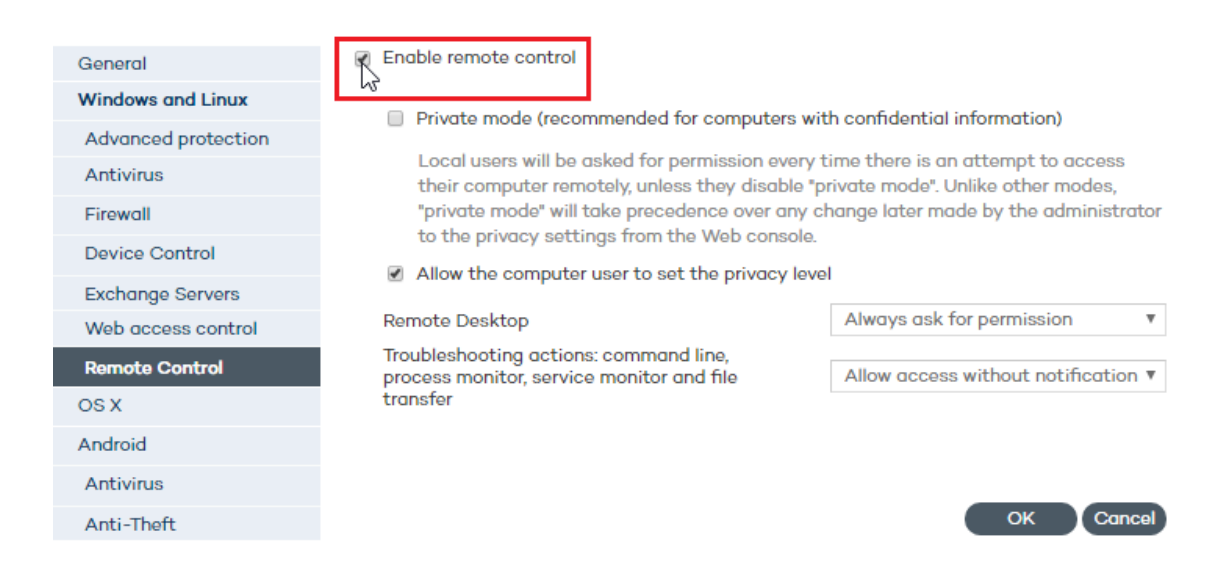

Select the option to enable the Remote Control feature.

Once enabled, Panda Remote Control will install automatically on every computer in the group whose protection profile you are configuring, as soon as the installation agent receives the relevant command from our servers.

Then you can start configuring Panda Remote Control.

The first thing you must do is decide the mode in which Panda Remote Control will work:

- Private mode
- Administrator mode: It is the administrator who sets the privacy level of the computers on the network
- User mode: The computer user sets the privacy level of their computer

These operating modes are explained in the next sections.

### <span id="page-10-1"></span>**3.2. Private mode**

Bear in mind that if you, as the administrator, enable Remote Control in private mode for a

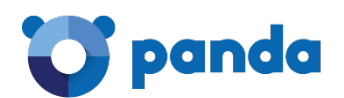

security profile, all computers in the profile will be in private mode. From then on, every time an attempt is made to access one of those computers remotely, or take a troubleshooting action on them, the user of the target computer will be asked to allow or deny the action.

Once enabled, private mode takes priority over any changes made by the administrator to the privacy settings from the Web console.

### <span id="page-11-0"></span>**3.2.1 Enabling/disabling private mode from the end user's computer**

Obviously, for a user to be able to enable/disable private mode, it must have been previously enabled by the administrator from their Web console.

End users can enable/disable private mode from their computers, via the start menu located next to the system clock.

### **How to disable private mode**

- 1. Right-click the protection icon in the bottom right corner of the screen, next to the system clock. The start menu will be displayed.
- 1. Select **Remote control**.
- 2. Click **Disable private mode**.

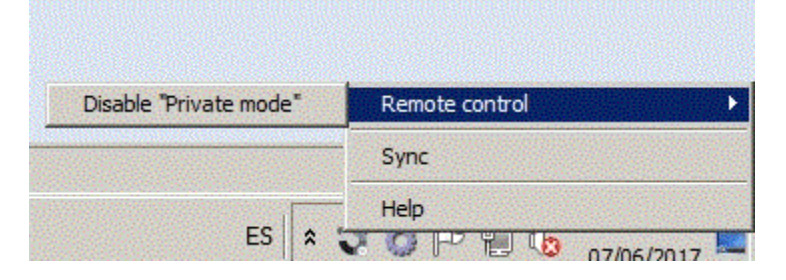

The following message will be displayed:

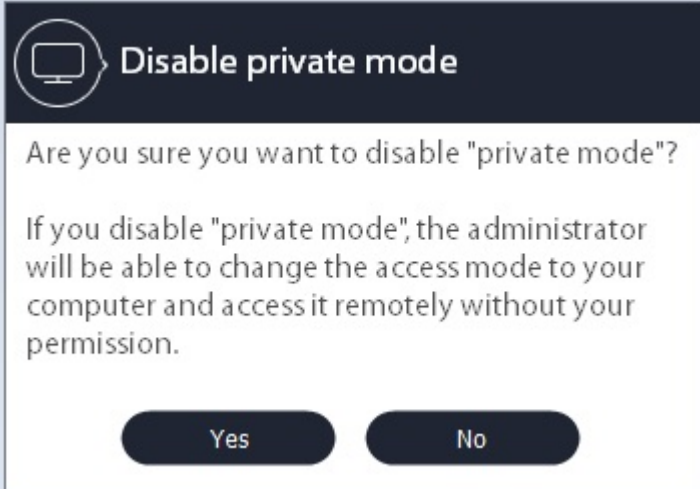

**If the end user disables private mode, they will be able to enable it at any time**, provided the administrator has not modified the Remote Control settings for the relevant protection profile from their Web console.

For example, **if the administrator disables private mode in their Web console, and the end** 

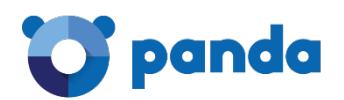

**user disables it too from the local console,** the computer will behave according to the settings defined in the Web console, and the user won't be able to enable private mode again until they are authorized to do so by the administrator.

### **How to enable private mode**

If the end user disables private mode, they can go to the start menu to enable it again or change the behavior of the Panda Remote Control services.

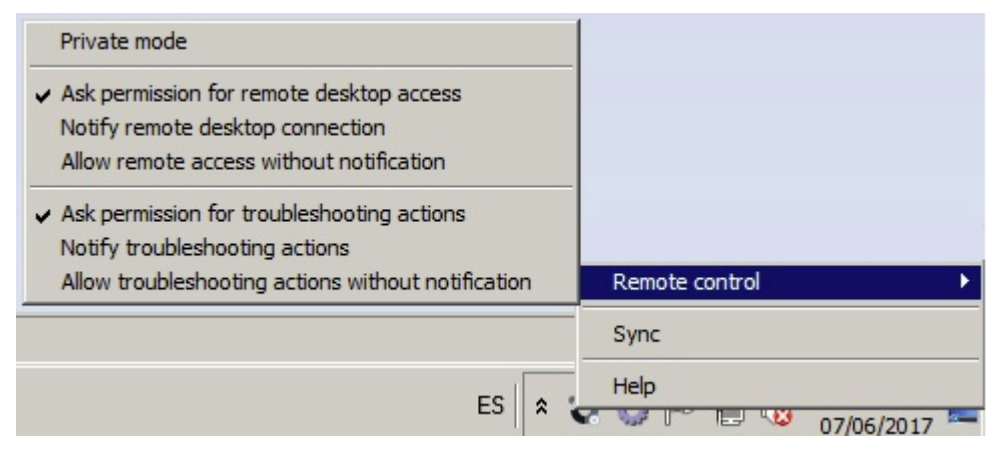

If private mode is enabled, the following message will be displayed:

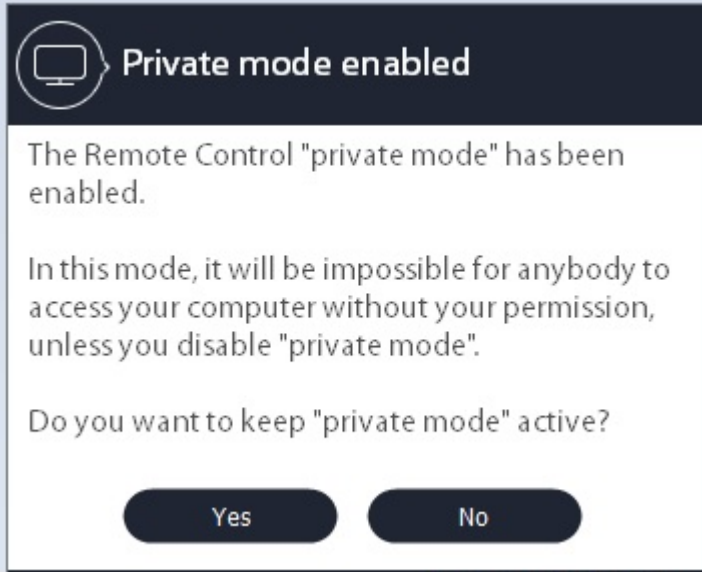

<span id="page-12-0"></span>**3.3. Administrator mode: The administrator does not allow computer users to set the privacy level of their computers**

### <span id="page-12-1"></span>**3.3.1 Remote Desktop**

Administrators can choose among three options when defining the privacy level to apply when accessing a remote computer:

### **Always ask for permission**

The remote user will be asked for permission every time an administrator wants to connect to their computer.

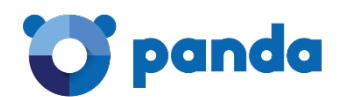

### **Just notify**

The remote user will be informed every time their computer is being accessed.

### **Allow access without notification**

The remote computer will be accessed and there won't be any notifications.

If the administrator modifies these settings in their Web console, the changes will be applied to the remote user's computer as soon as it connects to our servers.

### <span id="page-13-0"></span>**3.3.2 Troubleshooting actions**

In addition to the privacy settings affecting the Remote Desktop tool, administrators can configure the privacy levels to apply when taking troubleshooting actions to solve the problems found on users' computers.

The available options are similar to those for the Remote Desktop feature: ask for permission before taking the action, notify the action only, and remote access without notification.

### <span id="page-13-1"></span>**3.4. User mode: The administrator allows computer users to set the privacy level of their computers**

In this case, it is the user who decides the privacy level to apply to allow or deny remote access to their computer.

The steps the user must take are:

- 1. Right-click the protection icon (located in the lower right hand corner of the screen, next to the system clock). A start menu will be displayed.
- 2. Select **Remote Control**.
- 3. Select the configuration option to apply to the Remote Desktop tool and the troubleshooting actions.

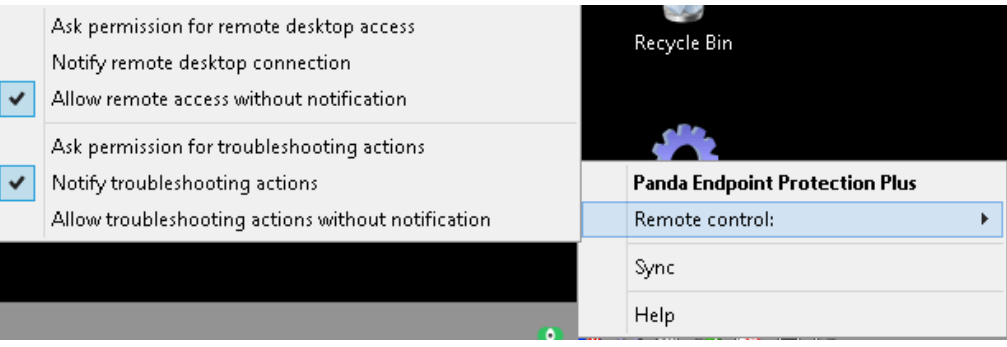

<span id="page-14-0"></span>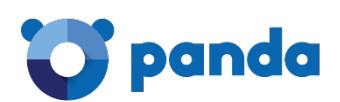

# 4. Accessing computers

Viewing computers with Panda Remote Control installed Remote access from the Computers window Remote access from the Computer details window

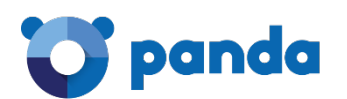

Once you have enabled the Remote Control feature and set the privacy level, you will be able to access those computers on which Panda Remote Control is installed.

### <span id="page-15-0"></span>**4.1. Viewing computers with Panda Remote Control installed**

To install Panda Remote Control you must first enable it, as described in the *Settings* section.

Follow these steps to view those computers on which Panda Remote Control is installed:

- 1. Click the Computers menu.
- 2. Select one of the following two tabs: Protected computers or Unprotected computers.

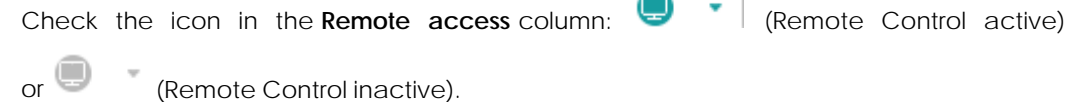

f Panda Remote Control is enabled in private mode, the icon displayed will be

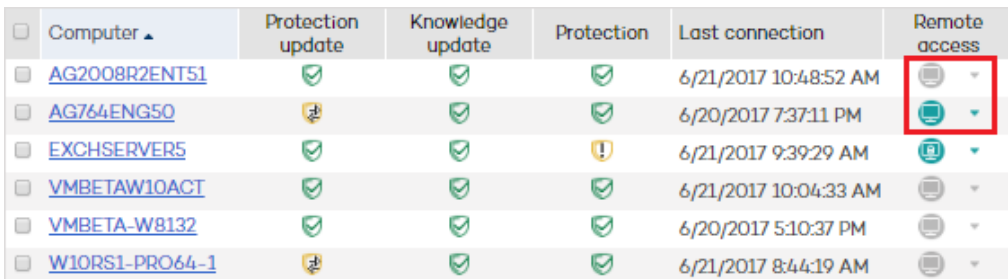

### <span id="page-15-1"></span>**4.2. Accessing computers remotely**

Click the icon to access the remote computer's desktop or perform a troubleshooting action on it.

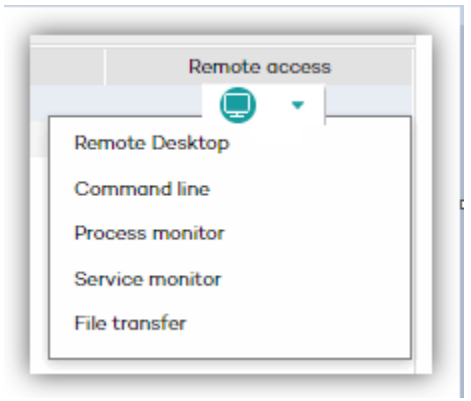

Refer to section *Features* for more information about the different options provided by Panda Remote Control. Refer to section *Remote Access: Practical Cases* for detailed information about how to use each option.

### <span id="page-15-2"></span>**4.3. Remote access from the Computer details window**

You can also access a computer remotely from the **Computer details** window. To do that, go down to the **Remote access** section, and click the **Access** button next to the Panda Remote Control icon.

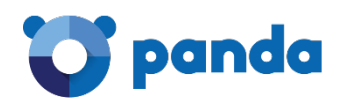

Next, open a remote desktop connection or select a troubleshooting action.

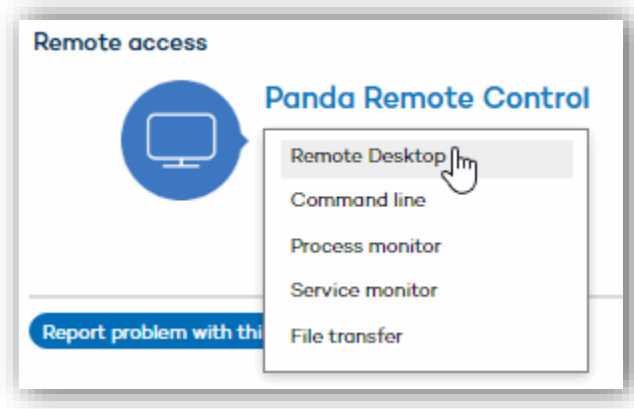

If you don't have authorization to access the computer remotely, the button will be grayed out.

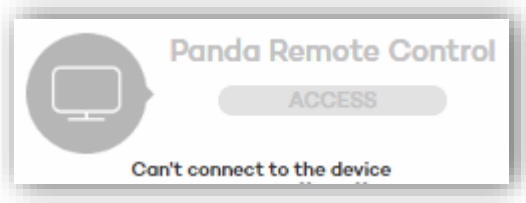

If Panda Remote Control is enabled in private mode, the icon displayed will be

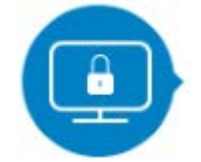

<span id="page-17-0"></span>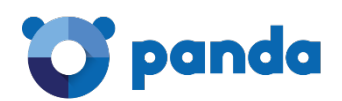

# 5. Possible access errors

Panda Remote Control is disabled Panda Remote Control is not installed on the computer The computer is offline Incompatible agent version There is already an active Remote Control session

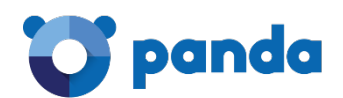

As previously mentioned, you can access a computer remotely from the **Computers** window (**Protected computers** and **Unprotected computers** tabs), or from the **Remote access** section in the **Computers details** window.

Both windows display the Panda Remote Control icon. This icon will look differently depending on whether Panda Remote Control is enabled or not.

### **In the Computers window**

The Panda Remote Control icon in the **Remote access** column will look like this:

: Remote Control enabled

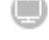

: Remote Control disabled

: Remote Control in private mode

### **In the Computer details window**

The remote access button next to the Panda Remote Control icon will look like this:

**ACCESS**  $\rightarrow$  Remote Control enabled  $\rightarrow$  Remote Control disabled

If the user that is trying to access the remote computer doesn't have Total Control or Security Administrator permissions, the icon will be grayed out.

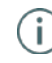

Remember that for the Remote Control feature to be installed on a computer, you must have enabled it in the configuration profile that the computer belongs to.

Once enabled, Panda Remote Control will install automatically on every computer in the group whose protection profile you have configured, as soon as the installation agent receives the relevant command from our servers. For more information, refer to the *Settings* section in this guide.

The following sections deal with the errors that may occur when trying to access a remote computer using Panda Remote Control, that is, after clicking the Remote Control icon in the **Computers** window (or in the **Computer details** window):

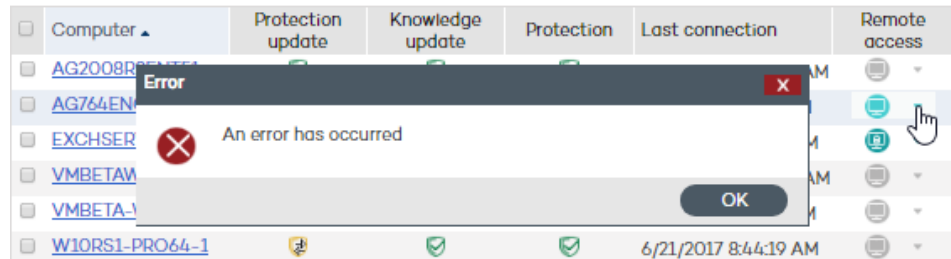

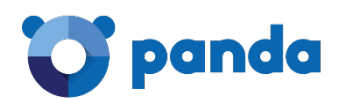

### <span id="page-19-0"></span>**5.1. Panda Remote Control is disabled**

<span id="page-19-1"></span>The Remote Control feature is disabled in the settings of the computer's configuration profile.

### **5.2. Panda Remote Control is not installed on the computer**

<span id="page-19-2"></span>The Remote Control feature is not installed on the remote computer. Clicking the icon will display a message reporting this situation.

### **5.3. The computer is offline**

<span id="page-19-3"></span>The computer is not connected to our servers. Clicking the icon will display a message reporting this situation.

### **5.4. Incompatible agent version**

The version of the protection agent installed on the computer is not compatible with the Panda Remote Control version.

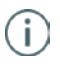

Remember that to install Panda Remote Control, Endpoint Protection version 7.65 or later (or Adaptive Defense 360 version 2.3.5 or later) must be installed on the network computers.

### **5.5. There is already an active Remote Control session**

<span id="page-19-4"></span>If you click the icon but a Remote Control session is already open or another administrator is already connected to the remote computer, a message will be displayed reporting this situation.

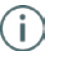

Remember that in order to use the Remote Control feature you need to have Total Control or Security Administrator permissions. If you have Monitoring permissions, you will not be able to use the Remote Control feature.

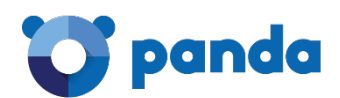

# <span id="page-20-0"></span>6. Remote Access: Practical Cases

Remote Desktop Command Line Process Monitor Service Monitor File Transfer

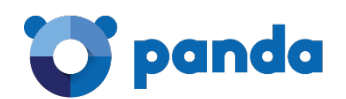

### <span id="page-21-0"></span>**6.1. Remote Desktop**

- Open a remote desktop connection from the **Computers** or **Computer details** windows. Refer to section *Accessing computers* in this guide for more information.
- A window will open displaying the remote computer's desktop.
- On the top-right section of the screen, you'll see a button bar:

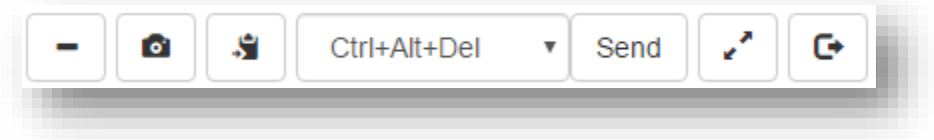

These buttons allow you to take the following actions:

- Minimize the button bar.
- Take a screenshot.
- Access the remote desktop clipboard to copy/paste items between the local computer and the remote computer.
- Pass a key sequence (CTRL-ALT-DEL and others).
- <span id="page-21-1"></span>- Enable full screen mode.

### **6.1.2 Minimizing the button bar**

٠ Click . Click to maximize the bar again.

### <span id="page-21-2"></span>**6.1.3 Taking a screenshot.**

### [oʻl Click . The screenshot will be automatically saved to the local computer's

'Downloads' folder.

### **6.1.4 Accessing the clipboard**

### <span id="page-21-3"></span>**Copying items from the remote computer to the local computer**

#### Example:

Open a text document on the remote computer.

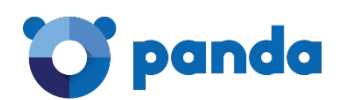

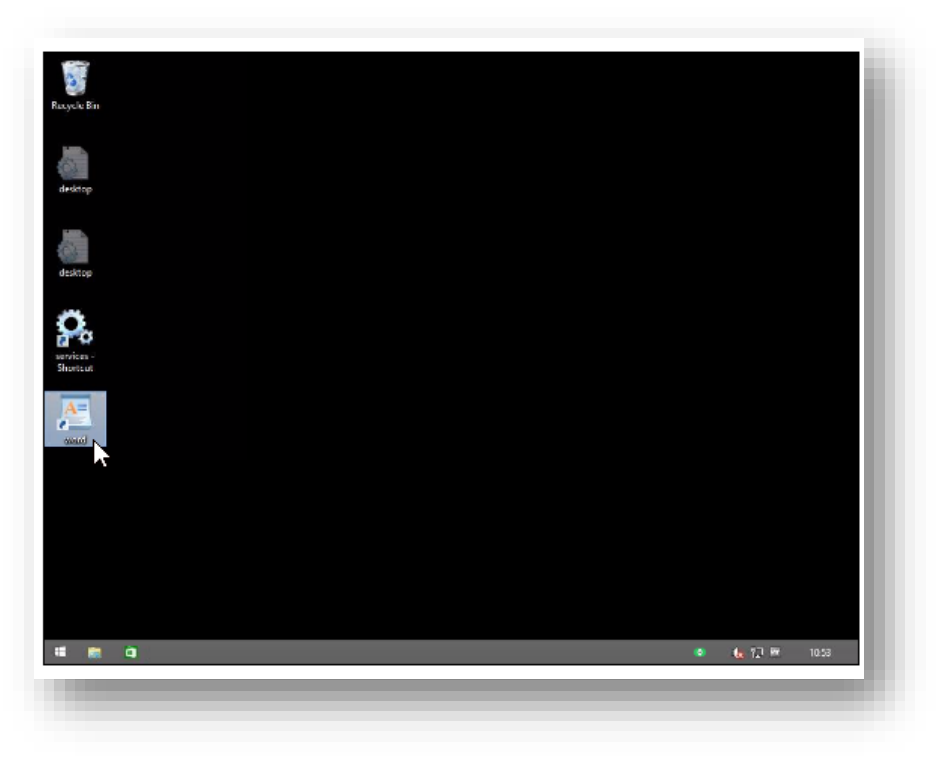

Enter some text in the document, select it and click **Copy**.

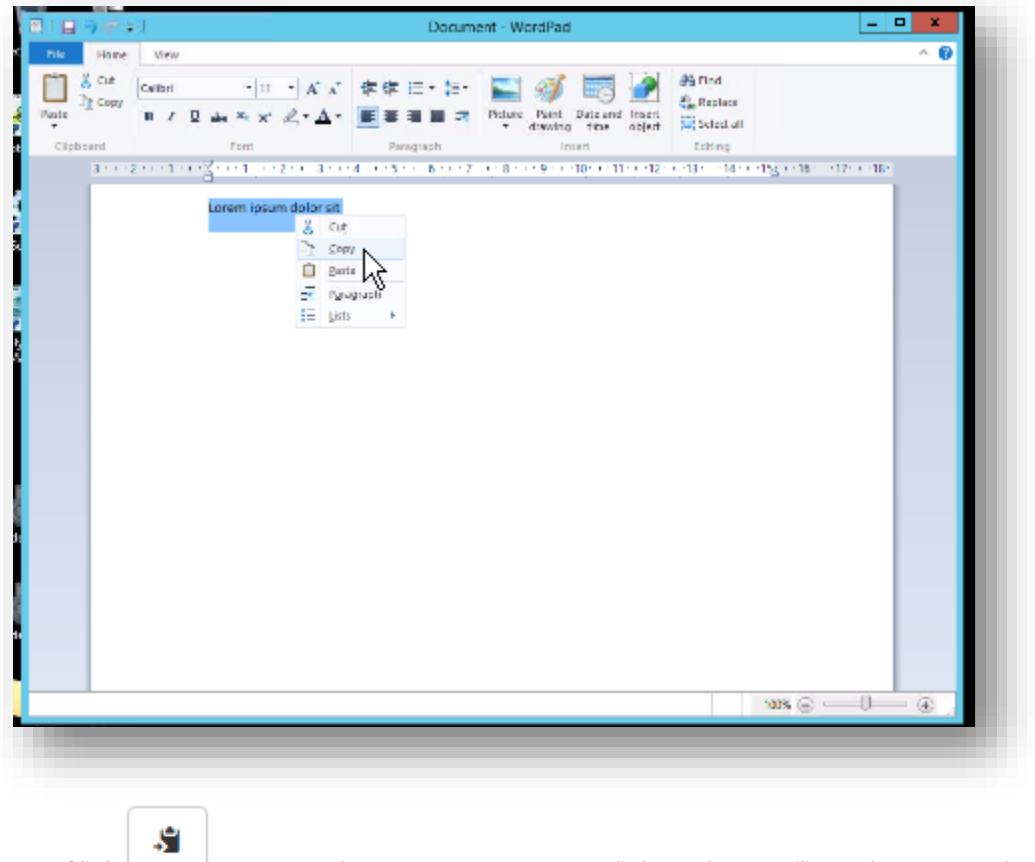

Click to access the remote computer's clipboard. You will see the text you have just

copied.

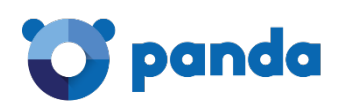

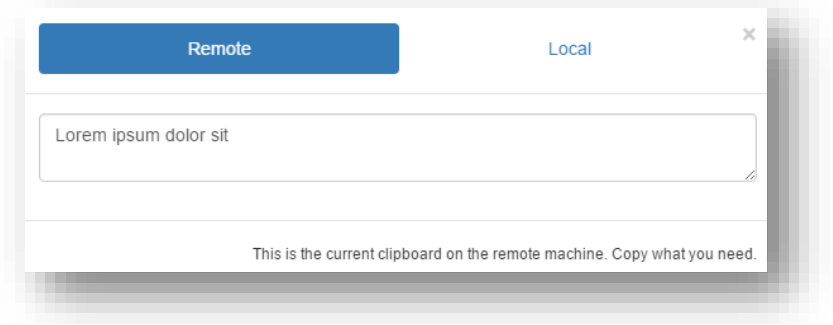

Select the text and click **Copy**.

Go back to the local computer and open a text document or a Web browser session. Paste the text you copied from the remote computer's clipboard.

### **Copying items from the local computer to the remote computer**

#### Example:

On the local computer, open a Web browser session or a text document and enter the text that you want to copy to the remote computer. In this example we'll use a Web browser session.

Select the text and click **Copy**.

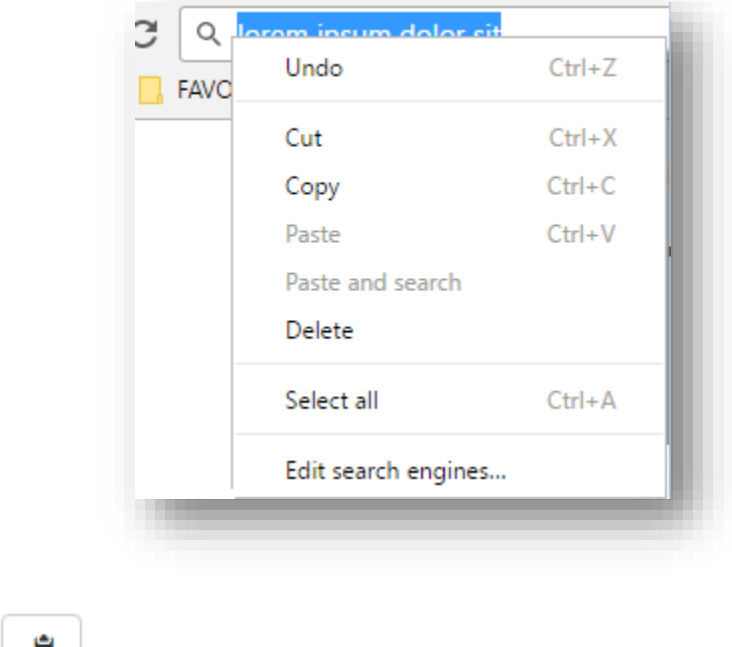

Click and select **Local**.

Paste the text you have just copied, click **Send** and close the window.

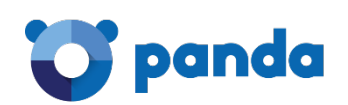

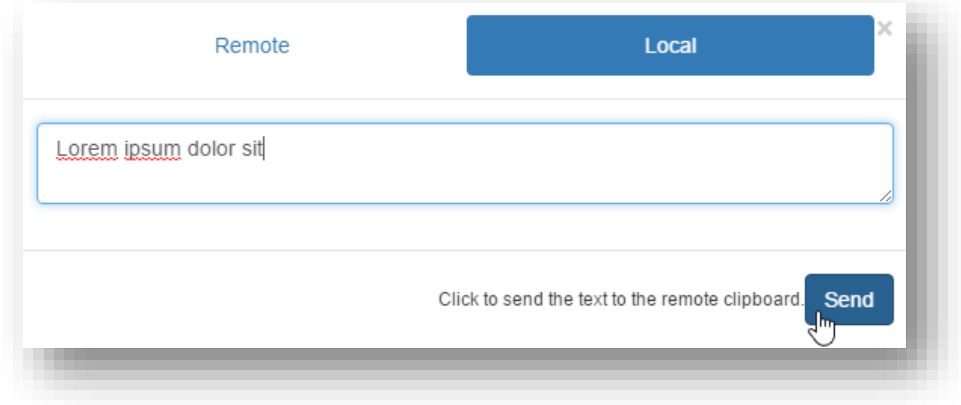

This will place the text on the remote computer's clipboard.

On the remote computer, open a text document and paste the text to it.

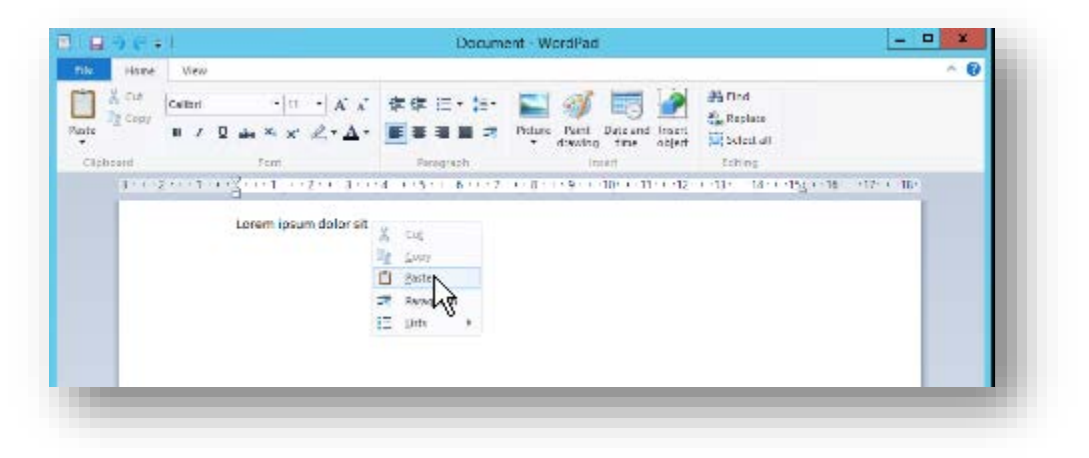

### <span id="page-24-0"></span>**6.1.5 Passing a key sequence**

From the toolbar, select the key sequence that you want to pass to the remote computer.

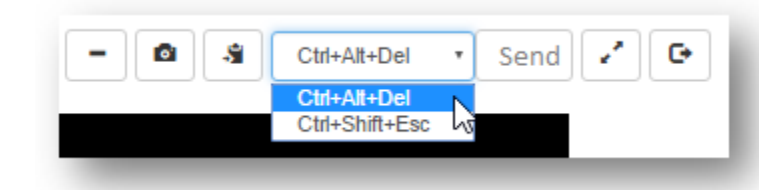

### Example:

Select Ctrl + Alt +Del.

Click **Send**.

The remote computer will display the screen that lets you lock the screen, switch user, sign out, change a password and open the Task Manager.

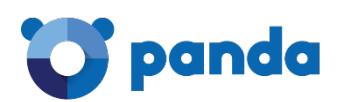

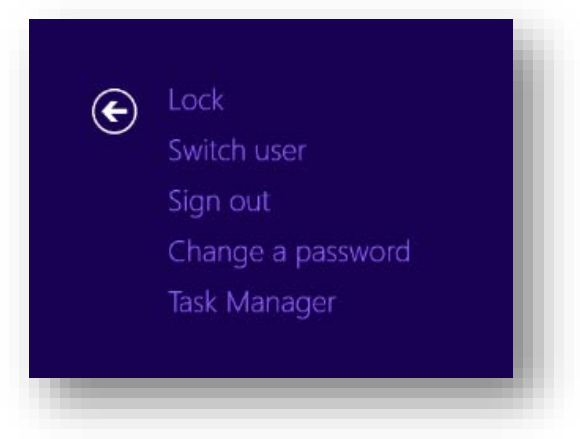

### Example:

Select Ctrl + Shift + Esc.

### Click **Send**.

The remote computer will open the Windows Task Manager.

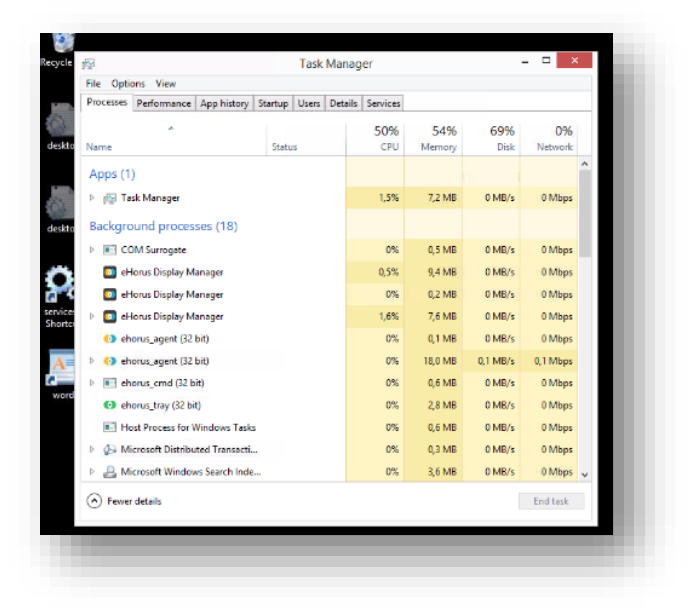

### <span id="page-25-0"></span>**6.1.6 Enabling full screen mode**

To view the remote desktop in full screen mode, follow these steps:

1. Before activating the remote desktop connection, press F11. This will switch your Web browser to full screen mode.

G 2. Next, click to open the remote desktop connection.

3. Once the connection has been established, click .

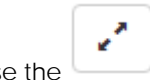

Use the button to toggle full screen mode on and off.

<span id="page-25-1"></span>**6.1.7 Logging out**

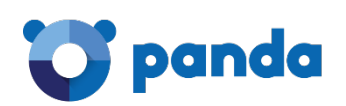

G Use the **button to log out of the remote computer.** 

### <span id="page-26-0"></span>**6.2. Command Line**

This tool lets you access the remote computer via the Windows command line.

Access the remote computer from the **Computers** or **Computer details** windows. Refer to section *Accessing computers* in this guide for more information.

The Command Prompt window will be displayed. Enter the appropriate commands to take the actions you choose.

Example:

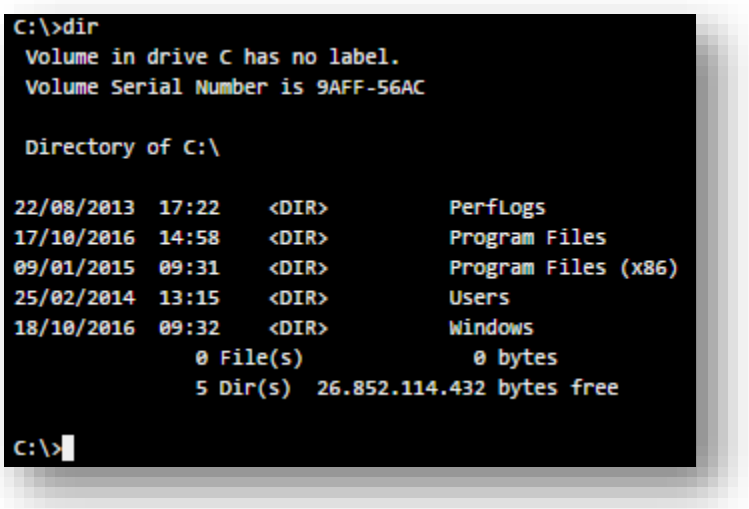

### <span id="page-26-1"></span>**6.3. Process Monitor**

Access the remote computer from the **Computers** or **Computer details** windows. Refer to section *Accessing computers* in this guide for more information.

A window will open with information about every process run by the remote computer's operating system or by the applications used by the computer user. Panda Remote Control lets you monitor, start and stop those processes.

### <span id="page-26-2"></span>**6.3.1 Monitoring processes**

The information is divided into several columns:

- PID: The process ID
- User: The system account that launched the process in question
- Process name

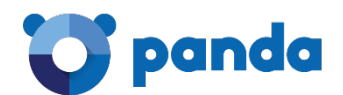

- CPU: The percentage of the computer's CPU that is being used by the process
- RAM: The amount of RAM used by the process

### <span id="page-27-0"></span>**6.3.2 Stopping processes**

Select the process that you want to stop and click

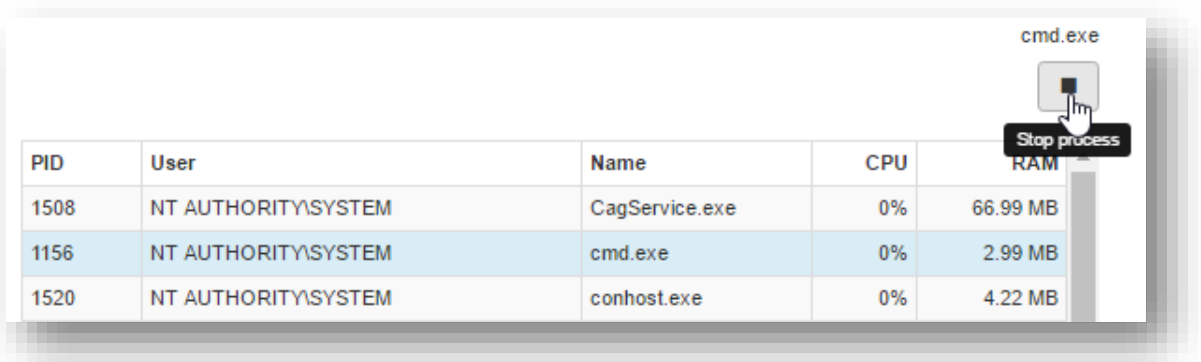

П

### <span id="page-27-1"></span>**6.3.3 Refreshing processes**

Use the options in the drop-down menu to set the frequency to refresh the list of running processes.

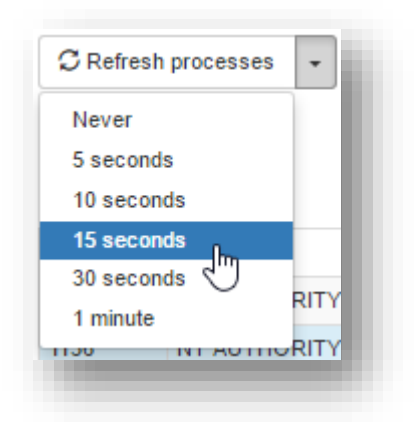

### <span id="page-27-2"></span>**6.3.4 Filtering processes**

You can filter the processes displayed by their PID, name or user.

Example:

Show only those processes launched by NTAUTHORITY\SYSTEM:

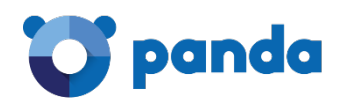

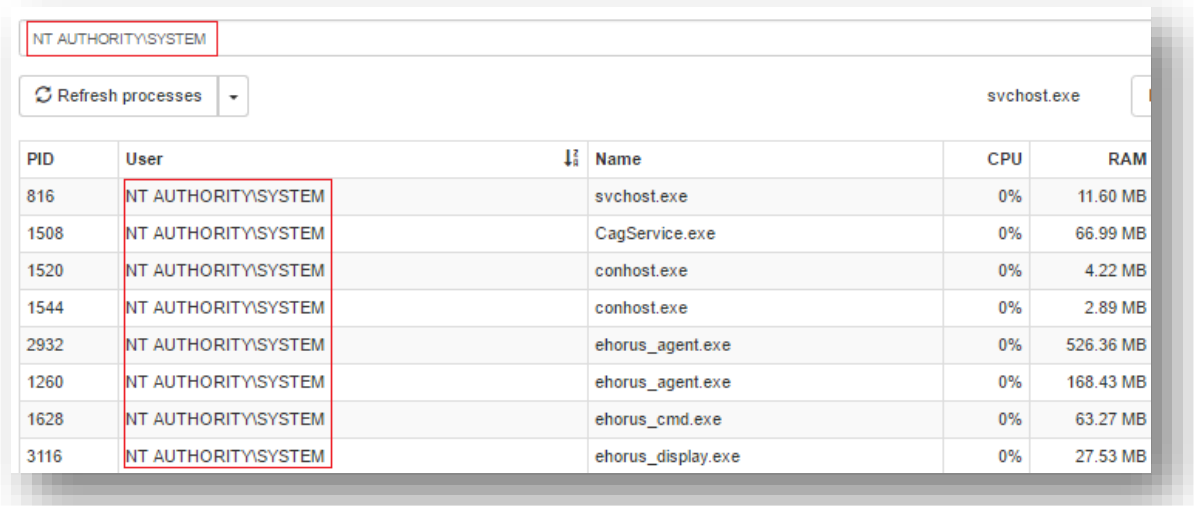

### <span id="page-28-0"></span>**6.4. Service Monitor**

- Access the remote computer from the **Computers** or **Computer details** windows. Refer to section *Accessing computers* in this guide for more information.

A window will be displayed showing the services installed on the remote computer. Panda Remote Control lets you monitor, start and stop those services.

### <span id="page-28-1"></span>**6.4.1 Monitoring services**

The information is divided into the following columns:

- **Service name**
- **Service description**
- **Service status**

### <span id="page-28-2"></span>**6.4.2 Stopping services**

Select the service that you want to stop and click

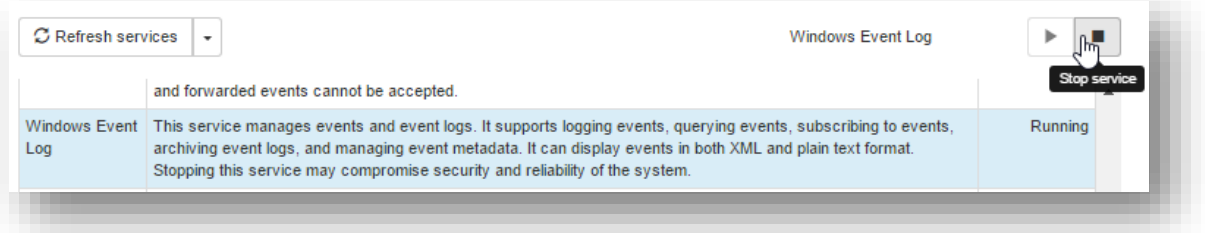

П

### <span id="page-28-3"></span>**6.4.3 Starting services**

Use the **button to start a stopped service.** 

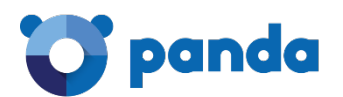

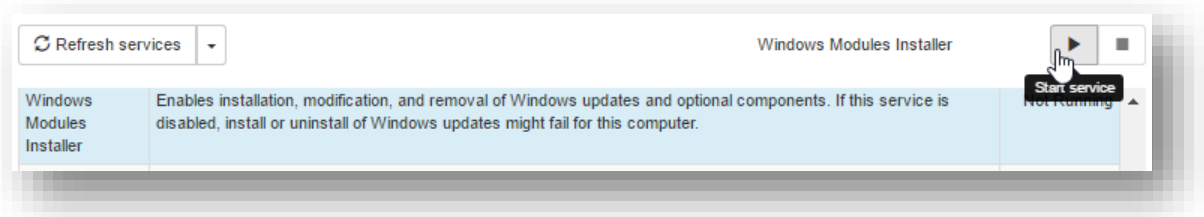

### <span id="page-29-0"></span>**6.4.4 Refreshing services**

Use the options in the drop-down menu to set the frequency to refresh the list of services.

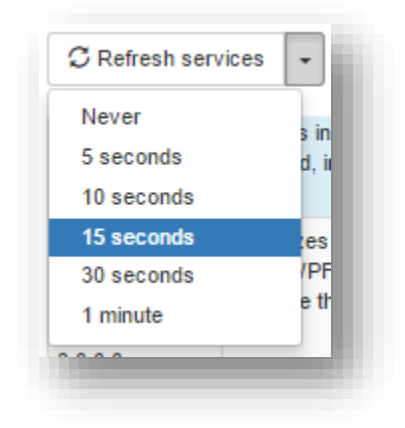

### <span id="page-29-1"></span>**6.4.5 Filtering services**

Use the filtering tool to search for specific services. You can filter services by content and/or service status.

### **Filtering by content**

Enter the text that the tool will look for in the service description:

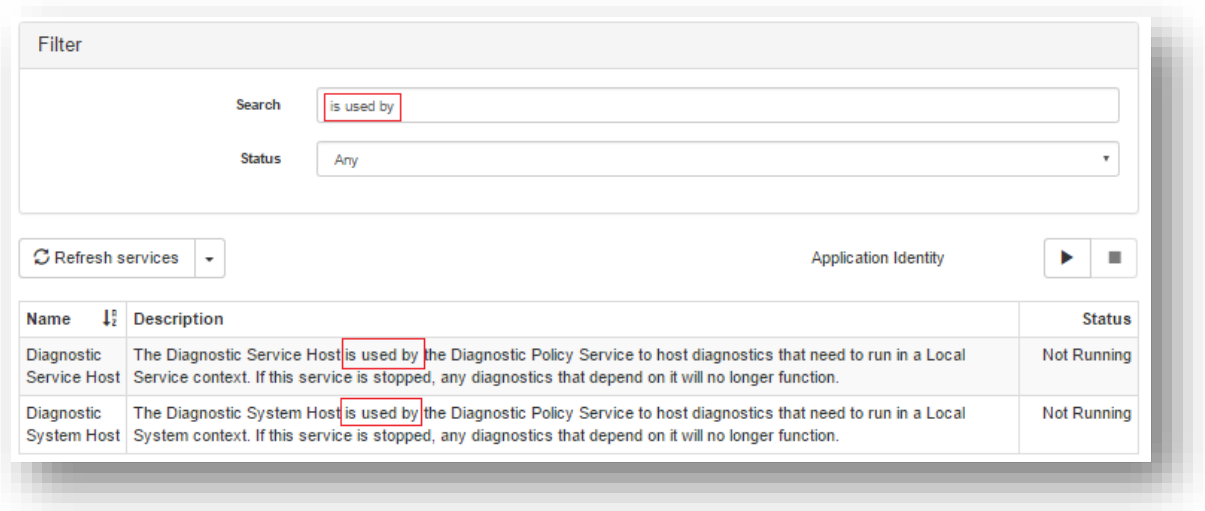

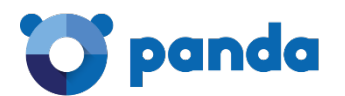

### **Filtering by service status**

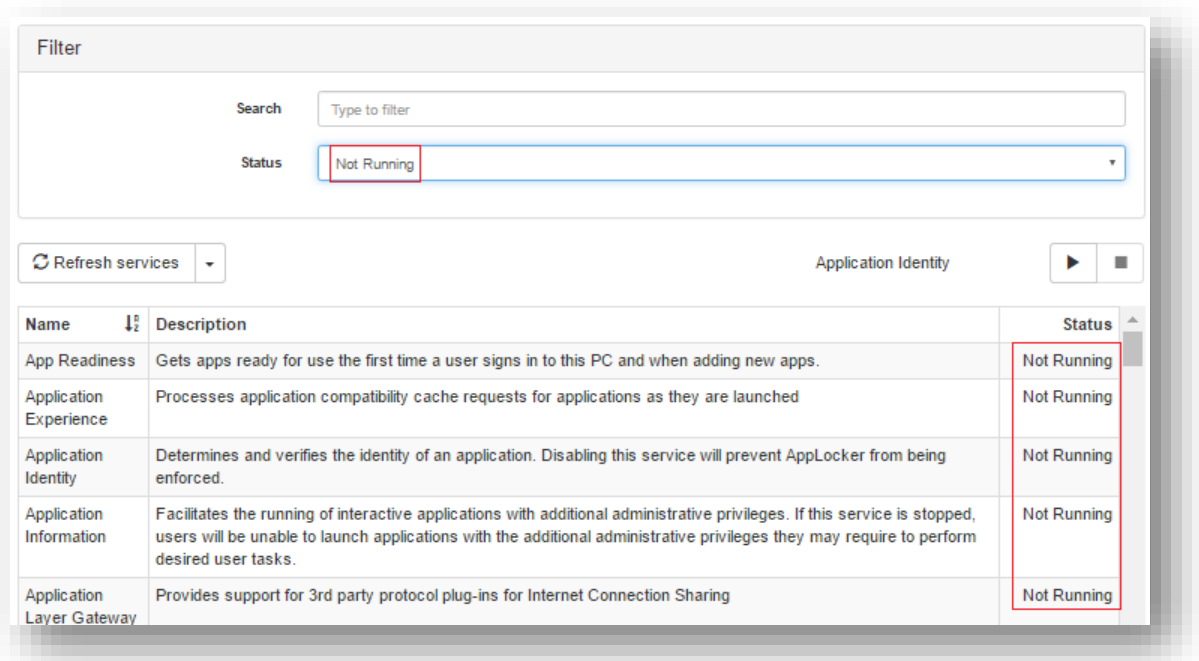

### <span id="page-30-0"></span>**6.5. File Transfer**

Access the remote computer from the **Computers** or **Computer details** windows. Refer to section *Accessing computers* in this guide for more information.

A Panda Remote Control window will open for you to transfer files between the local computer and the remote computer.

### <span id="page-30-1"></span>**6.5.1 Transferring files from the remote computer to the local computer Find the file**

First, select the drive that contains the file (C: in our example).

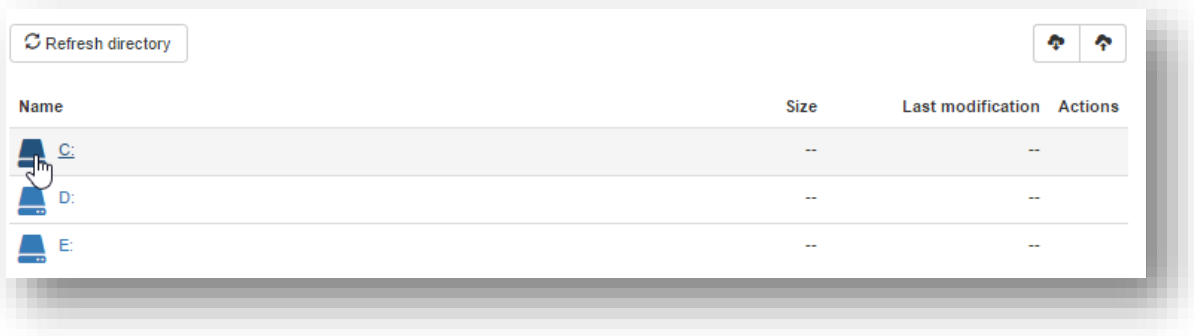

Next, browse through the different folders until you find the file that you want to transfer to the local computer (file **mmc.chm** in our example)**.**

As a general rule, the information displayed in the different windows is this:

- Drive, folder or file name.

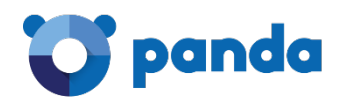

- Drive, folder or file size.
- Date when the drive, folder or file was last modified.
- Actions that the administrator can take on the selected file.

The bar at the top shows the path you are on:

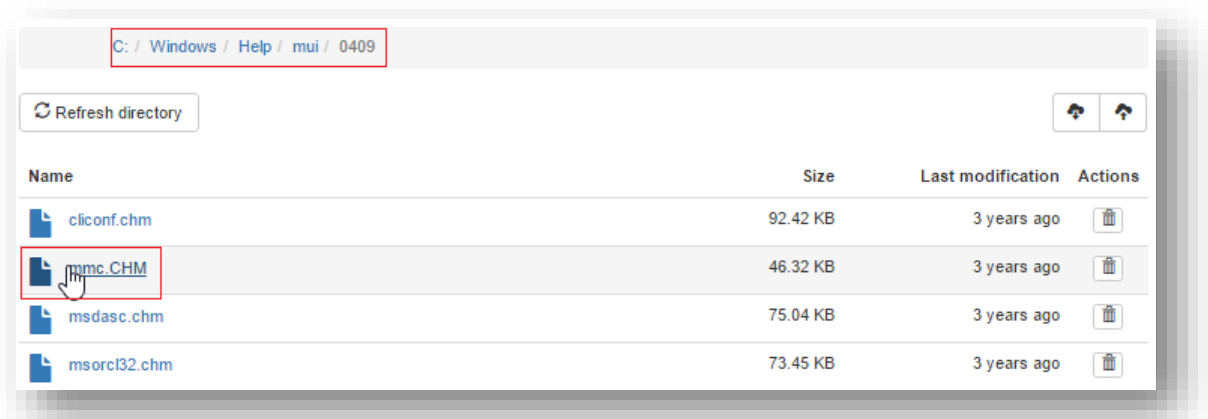

The **Actions** column displays an icon indicating that, in our example, only one action is possible: delete the file.

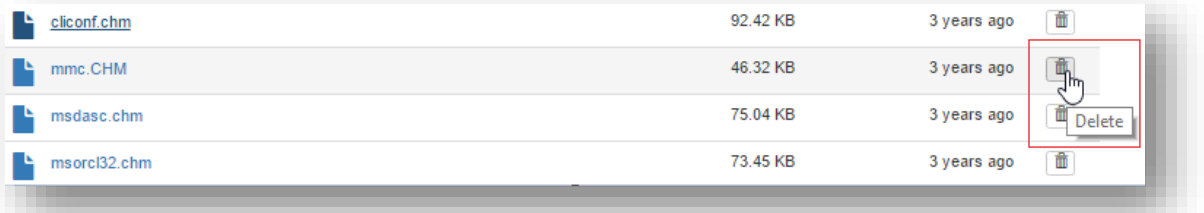

### **Download the file**

Click the name of the file to download. The tool will start downloading the file automatically. A download progress bar will be shown.

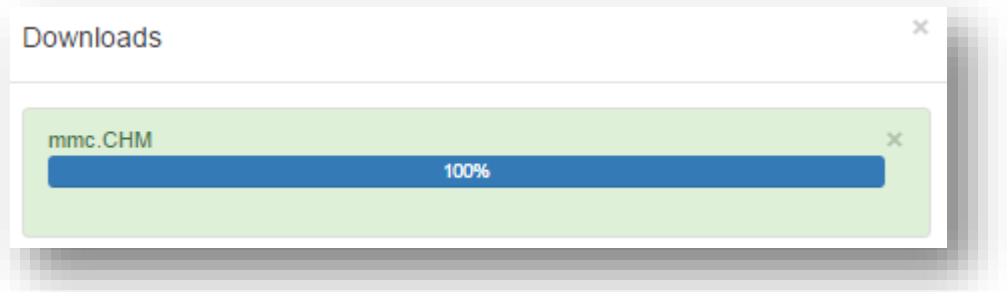

The downloaded file will be saved to the local computer's 'Downloads' folder.

You can view all of your requested downloads and their progress percentage in the Downloads list.

You can access this list at any time, by clicking the following icon:

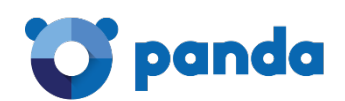

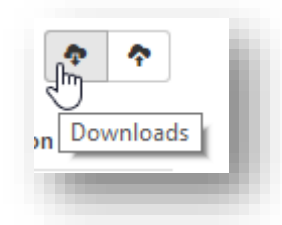

For example, if you download two more files (**write.exe** and **credits.rtf**), once the download processes are over, the list will look like this:

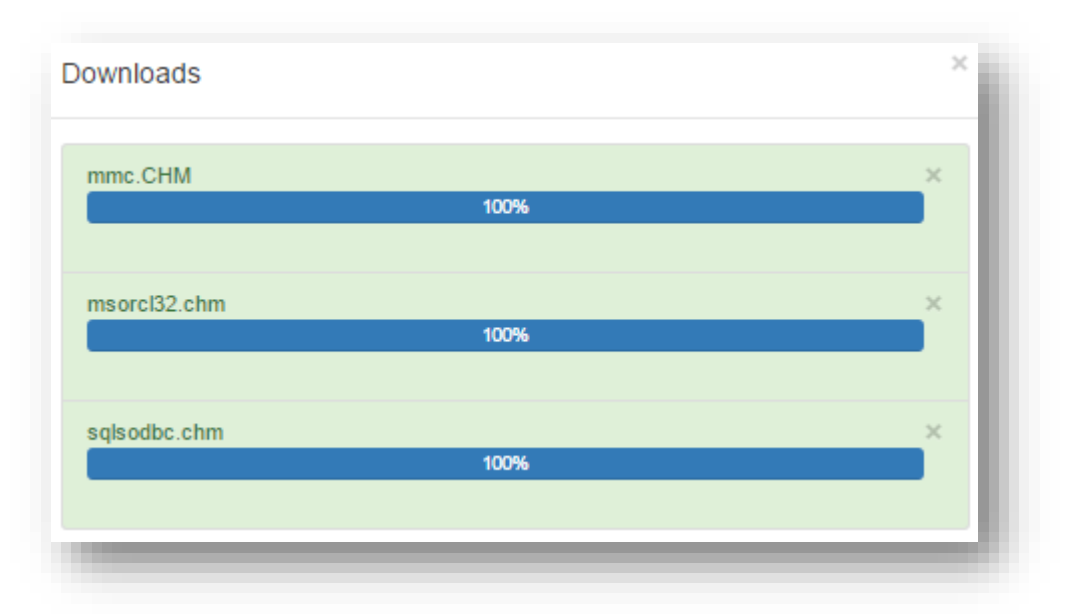

All downloaded files can be found in the local computer's 'Downloads' folder.

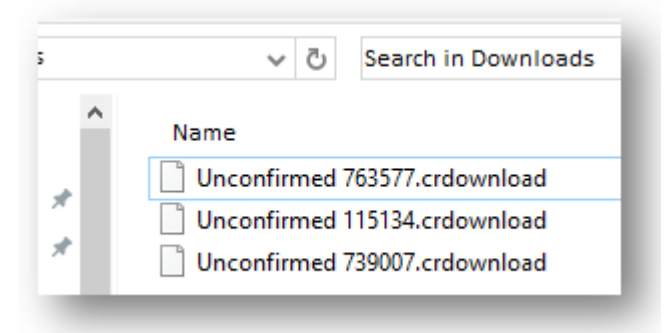

### **Refresh folder**

Use this option to refresh the folders so that they display the latest changes. Placing the mouse pointer over the button will display a message indicating the last time the folder was refreshed.

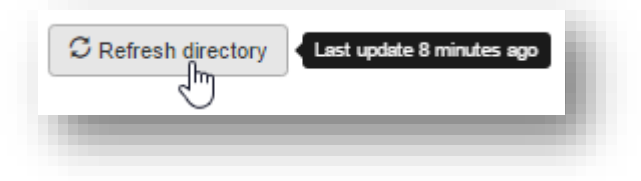

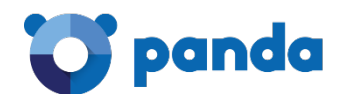

### <span id="page-33-0"></span>**6.5.2 Transferring files from the local computer to the remote computer**

Bear in mind that you might not be authorized to take this action on some files on your

᠊ᡌᡰ computer. If that's the case, clicking the  $\Box$  icon to launch the process will display the following message:

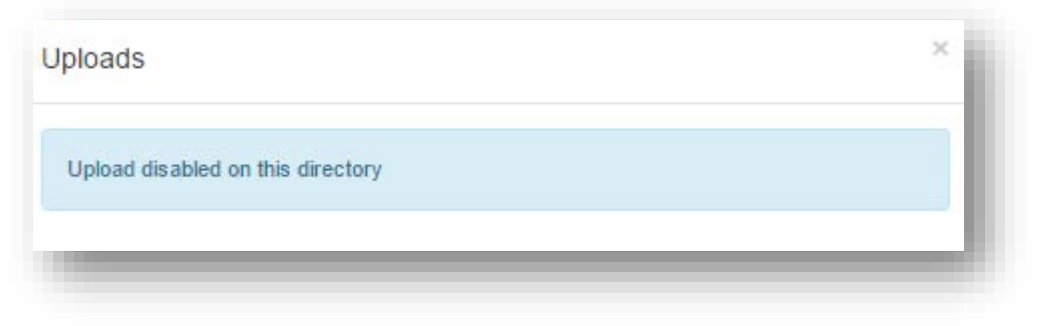

On the remote computer, browse to the folder where you want to download the file transferred from the local computer.

In our example, the following path: C:/Windows/Help

Click the  $\overline{\phantom{a}}$  icon. Click **Select file**...

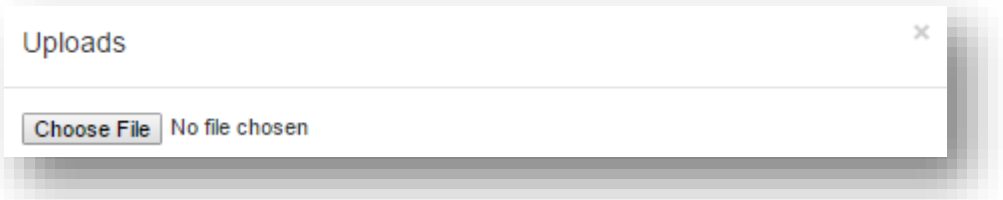

...and find the file that you want to transfer on the local computer (in this case, **transfer.txt**).

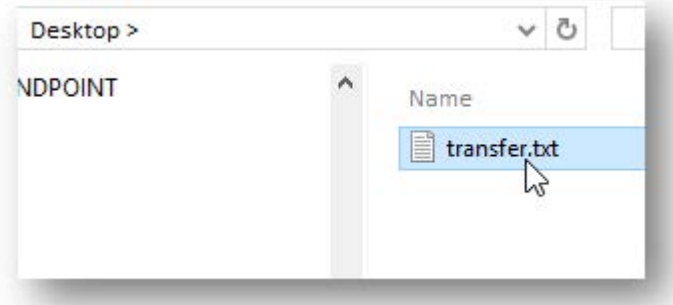

Double-click the file or select it and click **Open**. The file transfer window will be displayed.

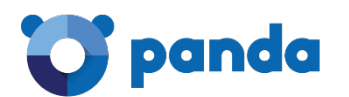

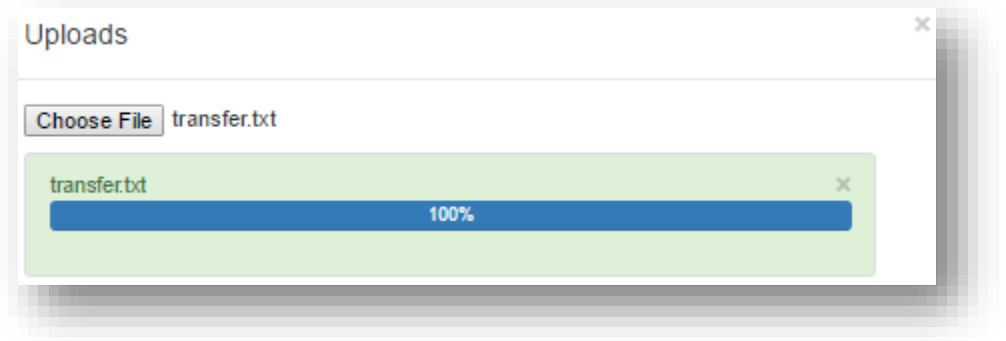

When the transfer process is complete, refresh the folder by clicking the following button:

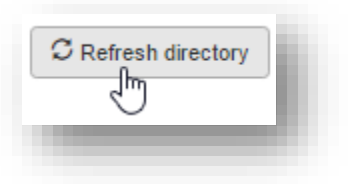

The file you transferred (**transfer.txt**) will appear in the folder you selected in the previous step.

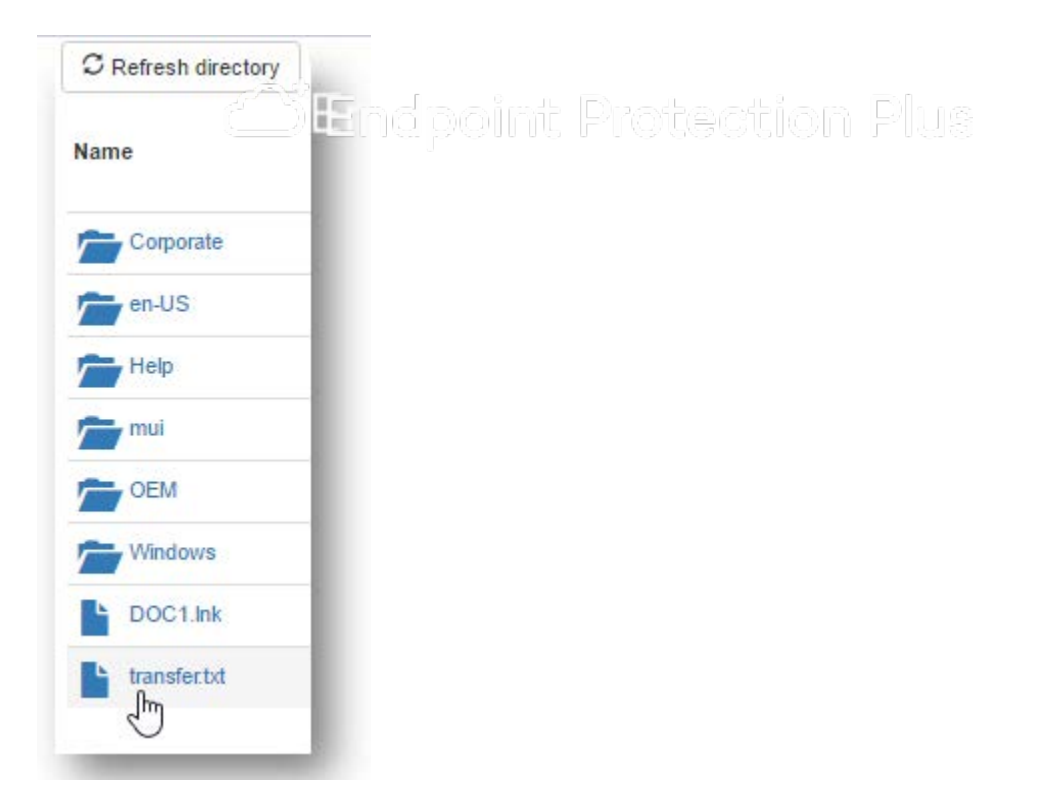

Neither the documents nor the programs that you may access may be copied, reproduced, translated or transferred to any electronic or readable media without prior written permission from Panda Security, Santiago de Compostela, 12, 48003 Bilbao (Bizkaia) SPAIN.

Registered trademarks. Windows Vista and the Windows logo are trademarks or registered trademarks of Microsoft Corporation in the United States and/or other countries. All other product names may be registered trademarks of their respective owners.